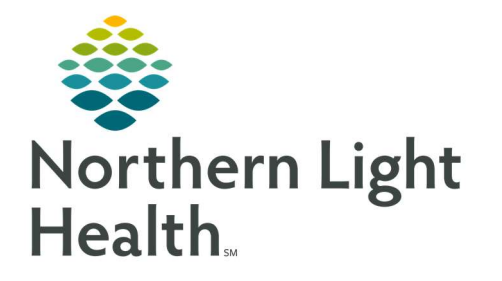

# From the Office of Clinical Informatics Quick Reference Guide (QRG) Avoidable Days, Denials and Appeals

December 16, 2020

This Quick Reference Guide (QRG) reviews completing the Avoidable Days, Denials and Appeals workflow.

## Common Buttons & Icons

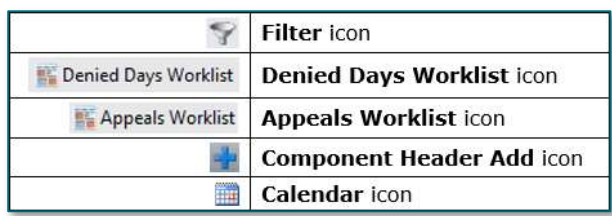

## Set Denied Days/Appeals Worklist Filters

- $\triangleright$  From the UM Worklist:
- **STEP 1:** Click the **Denied Days Worklist** or **Appeals Worklist** icon depending on what you are working on.
- **STEP 2:** Click the Filter icon.
- **STEP 3:** Set the Relationship.
- **STEP 4:** Select the Denials with Appeals check box as appropriate.
- **STEP 5:** Click the **Primary** drop-down arrow.
- **STEP 6:** Select the Primary Sorting option most appropriate.
- **STEP 7:** Click Ascending or Descending.
- **STEP 8:** Click the Secondary drop-down arrow.
- **STEP 9:** Select the appropriate Secondary Sorting option as needed.
- **STEP 10:** Click Ascending or Descending.
- **STEP 11:** Select the **Save configuration as default** check box.
- NOTE: Filters will be removed if you refresh the screen if you don't select the check box.
- **STEP 12:** Click Apply to run the filter.

## Document Avoidable Days

- $\triangleright$  From the UM Worklist:
- STEP 1: Click the Denied Days Worklist icon in the toolbar.
- **STEP 2:** Set and apply filters as needed.
- **STEP 3:** Click the patient name.
- NOTE: Hovering over a patient name will give you a quick view of the diagnosis, DRG if entered, and the Care Manager's name.
- **STEP 4:** Type or use the **Calendar** icon to document the Start Date.
- **STEP 5:** Click the **Reason Type** drop-down.
- **STEP 6:** Select the appropriate reason type.
- **STEP 7:** Click the **Reason** drop-down arrow.
- **STEP 8:** Select the appropriate reason.
- **STEP 9:** Type or use the **Calendar** icon to document the End Date as appropriate.
- NOTE: An end date is not required but should be documented when available.
- STEP 10: Scroll down to the bottom of the section.
- STEP 11: Click Save.

### Make Modifications

- $\triangleright$  From the Avoidable Days/Denials MPage:
- **STEP 1:** Click the date hyperlink within the appropriate component.
- **STEP 2:** Use the open window to document modifications as appropriate.
- **STEP 3:** Click **Save** at the bottom of the window.

### Document Denials

- $\triangleright$  From the UM Worklist page:
- **STEP 1:** Click **Denied Days Worklist** in the toolbar.
- **STEP 2:** Run the filter as appropriate.
- **STEP 3:** Click the patient's name.
- **STEP 4:** Click the **Denials** component header + icon on the Avoidable Days/Denials MPage.
- STEP 5: Enter the Start Date.
- **STEP 6:** Click the **Denial Category** drop-down arrow.
- **STEP 7:** Select the appropriate category.
- **STEP 8:** Click the **Denial Type** drop-down arrow.
- **STEP 9:** Select the appropriate denial type as Concurrent or Retrospective.

NOTE: When the Denial Type is Retrospective the End Date becomes required documentation.

- **STEP 10:** Click the **Denial Reason** drop-down arrow.
- **STEP 11:** Select the appropriate denial reason.
- NOTE: Use the insurance letter to gather the denial information.
- STEP 12: Document the Denial Manager as the information is available.
- NOTE: Start to type the name and a list will populate based on what you are typing. Then select the name from the list.
- **STEP 13:** Click the **Comment** field to enter free text comments as appropriate.
- STEP 14: Scroll down and click Save.
- NOTE: If you want to document an appeal now, click Save & Add Appeal.

#### Document an Appeal from the Denial

#### $\triangleright$  From the Avoidable Days/Denials MPage:

- **STEP 1:** Document the Appeals Manager if known.
- **STEP 2:** Document the Physician Advisor as needed.
- **STEP 3:** Click the Level drop-down arrow.
- **STEP 4:** Select the appropriate level of the appeal.
- **STEP 5:** Click the **Status** drop-down arrow.
- **STEP 6:** Document the appropriate status.
- **STEP 7:** Document the Sent Date field either typing in the date or using the **Calendar** icon.
- STEP 8: Scroll down and click Save once all appropriate information is documented.
- **STEP 9:** Review the Appeals information displays in the Denials component.

#### Update an Appeal

#### $\triangleright$  From the UM Worklist:

- **STEP 1:** Click **Appeals Worklist** in the toolbar.
- **STEP 2:** Run/Set filters using the Filter icon as appropriate.
- **STEP 3:** Click the patient's name.
- **STEP 4:** Click the Appeals date hyperlink you want to update from within the Denials component.

From the Office of Clinical Informatics Avoidable Days, Denials and Appeals December 16, 2020 Page 4 of 4

- **STEP 5:** Click the **Outcome** drop-down arrow in the Outcome section on the right.
- **STEP 6:** Select the appropriate outcome.
- STEP 7: Record the Date of the outcome.
- **STEP 8:** Document comments as appropriate in the Comment field.
- STEP 9: Click Save.
- NOTE: Click the appropriate selection when prompted if you would like to close the denial.
- **STEP 10:** Review the status of the denial in the Denials component to ensure it updated appropriately.